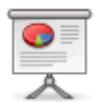

# **Einführung in Moodle 2**

#### [Diese Seite als überarbeitetes PDF \[1.1MB\]](https://www.kvfg.net/wiki/lib/exe/fetch.php?media=sonstiges:misc:fobi:moodle2:sonstiges-misc-fobi-moodle2-praes1.pdf)

- 1. Allgemeine Hinweise
- 2. Veränderungen gegenüber Moodle 1.9.x
- 3. Online Übungen
	- 1. Authentifizierungsmodule und Kursraumeinstellungen
	- 2. Kontakt mit Teilnehmern
	- 3. Materialien und Aktivitäten einstellen
	- 4. Backup erstellen und sichern

#### **Allgemeine Hinweise**

- 1. Nutzungsordnung für Kursraumbetreiber
	- 1. Moodle = Kursraumeditor → eigenverantwortliche Backups
	- 2. Urheberrecht + Datenschutz
	- 3. päd. Verantwortung für Kursraum
	- 4. Empfehlung: PDF
- 2. Servergrenze 128 MB für Uploads
- 3. Datensparsamkeit als Tugend
- 4. Kursraumanträge: kvfg.net → Dani | kvfg.org → Dirk
- 5. Informationsquellen zu Moodle: <http://lehrerfortbildung-bw.de/moodle-info>
- 6. …

#### **Moodle 1.9.x versus 2.0.x**

- 1. Navigation auf Moodle jetzt durchgängig auf der linken Seite des Browserfensters
- 2. Der Umgang und Zuordnung von Materialien zu Aktivitäten hat sich geändert: Es gibt keine Verzeichnisebene im Kursraum mehr!
- 3. Web 2.0 Dienste und eine Vielzahl von weiteren Repositories können zur Materialieneinbindung und für den Export genutzt werden.
- 4. Das ePortfolio-System Mahara ist in Moodle integriert <https://www.kvfg.net/mahara/>

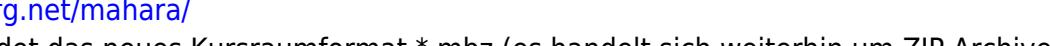

5. Moodle verwendet das neues Kursraumformat \*.mbz (es handelt sich weiterhin um ZIP Archive).

# **Online Übungen**

- 1. Anmeldung am kvfg.net Moodle
- 2. Erläuterungen zur Navigation

3. Arbeit im Kursraum

# **Teilnehmer/innen I**

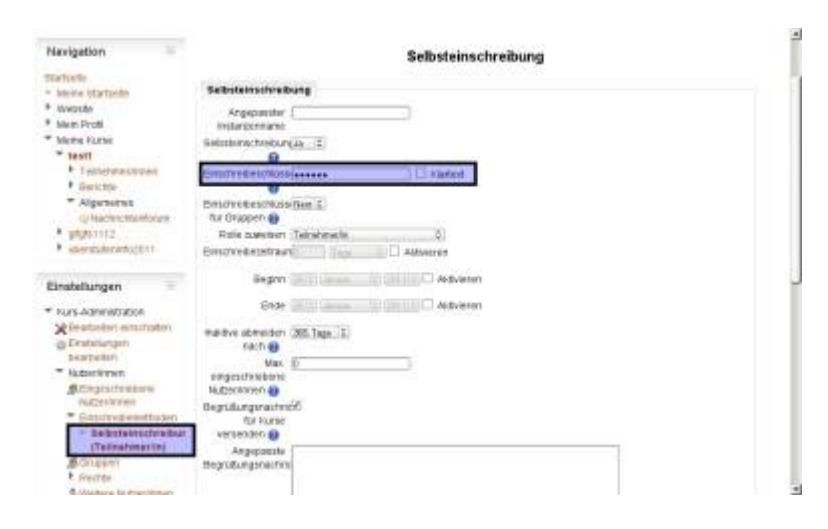

- 1. Im Menü "Einstellungen" im Kursraum auf "Nutzer/innen", dann auf "Einschreibemethoden" und zu letzt auf "Selbsteinschreibung (Teilnehmer/in)" klicken.
- 2. Im Feld "Einschreibeschlüssel" einen Kursraumschlüssel vergeben: Sie können den von Moodle vorgeschlagenen Schlüssel auch übernehmen. Das Setzen eines Häkchens bei Klartext hilft beim Lesen des vorgegebenen Schlüssels bzw. beim Setzen eines eigenen Kursraumschlüssels.
- 3. Hinweis: Teilnehmer/innen benötigen den Kursraumschlüssel nur einmal und zwar bei der Eintragung in den Kursraum.
- 4. Die Einstellungen unten an der Seite speichern!

#### **Teilnehmer/innen II**

Teilnehmer/innen können auch von Hand dem Kursraum zugewiesen werden (nur im Notfall einsetzen!)

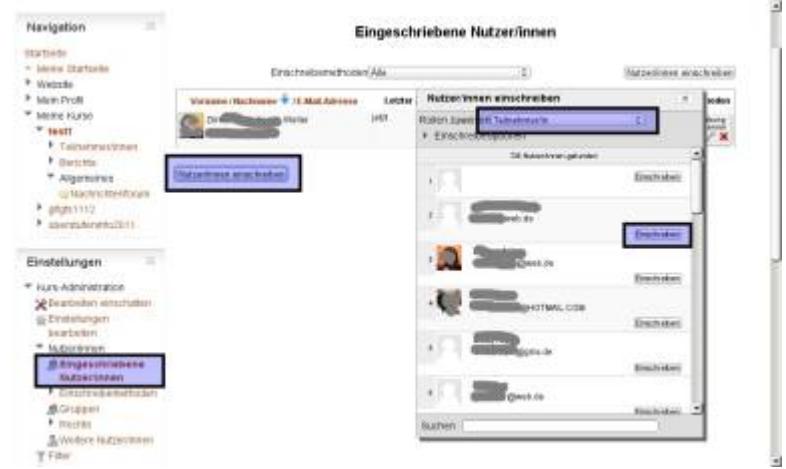

- 1. Im Menü "Einstellungen" auf "Eingeschriebene Nutzer/innen" klicken.
- 2. Auf "Nutzer/innen einschreiben" klicken ein Overlay wird geöffnet.
- 3. Auf die Rollenzuweisung im oberen Bereich dieses Overlays achten und die ausgewählte Nutzer/innen einschreiben.

4. Beim Schließen des Overlays wird die Liste der Nutzer/innen aktualisiert und die in den Kursraum nun eingetragenen Nutzer/innen werden angezeigt.

# **Kursraumeinstellungen**

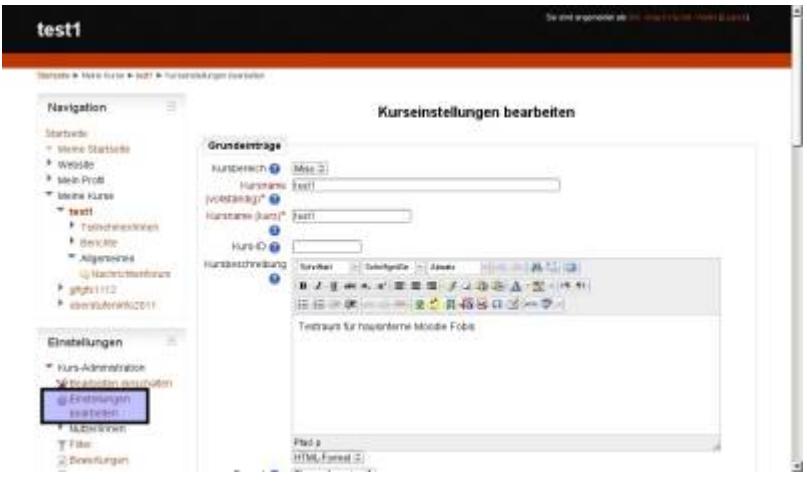

- 1. Im Menü "Einstellungen" im Kursraum "Einstellungen bearbeiten".
- 2. Grundeinstellungen vornehmen vor allem eine Kursraumbeschreibung mit eigenem Namen, Fach, Kursbeschreibung etc. hinterlassen und die Zahl der Themen wählen.
- 3. Einstellungen unten an der Seite speichern!

#### **Kontakt mit TN**

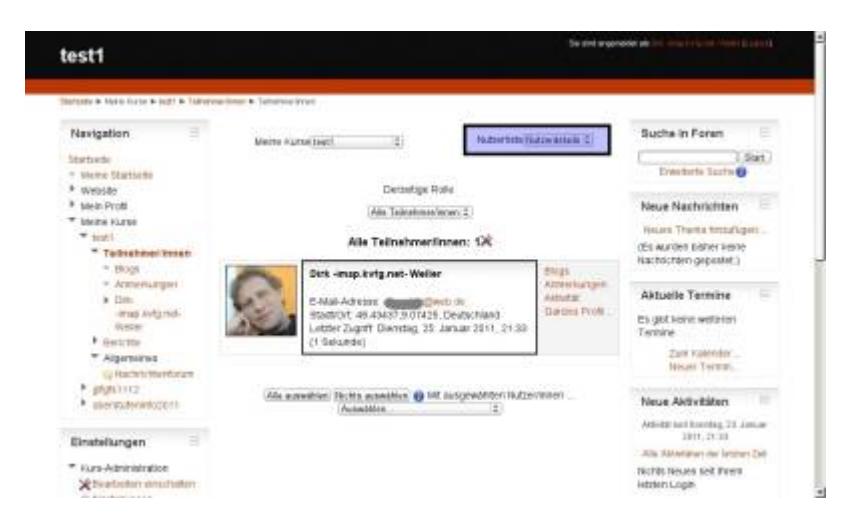

- 1. Über Foren im Kursraum vor allem das Nachrichtenforum (an alle)
- 2. Über Mitteilungssystem in Moodle individuell / mehrere → Dokumentation der Kommunikation in Moodle
- 3. Über E-Mail individuell: Hierzu die Nutzerliste umschalten auf Nutzerdetails, damit die E-Mail Adressen angezeigt werden.
- 4. E-Mail Adresse anklicken und mit lokalem Mailclient (MUA wie Thunderbird) weiter machen → Dokumentation der Kommunikation im MUA

# **Materialien hinzufügen I**

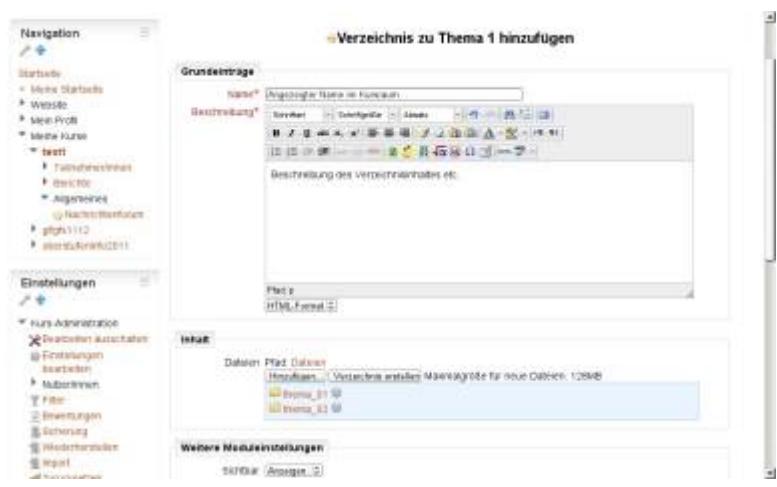

- 1. Setzen Sie den Kursraum in den Bearbeitenmodus (oben rechts: "Bearbeiten einschalten")
- 2. Wählen Sie aus dem Drop-down Menü "Arbeitsmaterial anlegen" den Eintrag "Verzeichnis"
- 3. Geben Sie den Namen ein, der im Kursraum angezeigt werden soll.
- 4. Geben Sie eine Beschreibung für die Materialien ein (oder Arbeitsaufträge …).
- 5. Legen Sie Unterordner an z.B. für jedes Thema einen Ordner.
- 6. Beachten: **Keine Umlaute, keine Leerzeichen, keine Ligaturen oder Sonderzeichen verwenden**

### **Materialien hinzufügen II**

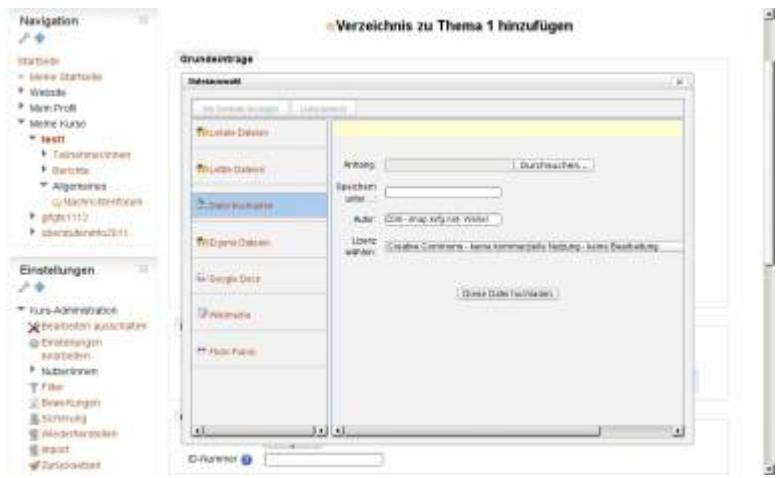

- 1. Betreten Sie einen angelegten Ordner durch Anklicken.
- 2. Klicken Sie auf "Hinzufügen" um Dateien einzustellen.
- 3. Im angezeigten Overlay wählen Sie "Datei hochladen". Weitere Repositories stehen zur Verfügung.
- 4. Klicken Sie auf "Durchsuchen" der lokale Rechner wird angezeigt. Lokale Datei wählen.
- 5. Achten Sie auf Urheberrechtseinstellungen und laden Sie die Datei ins Moodle hoch.

# **Materialien hinzufügen III**

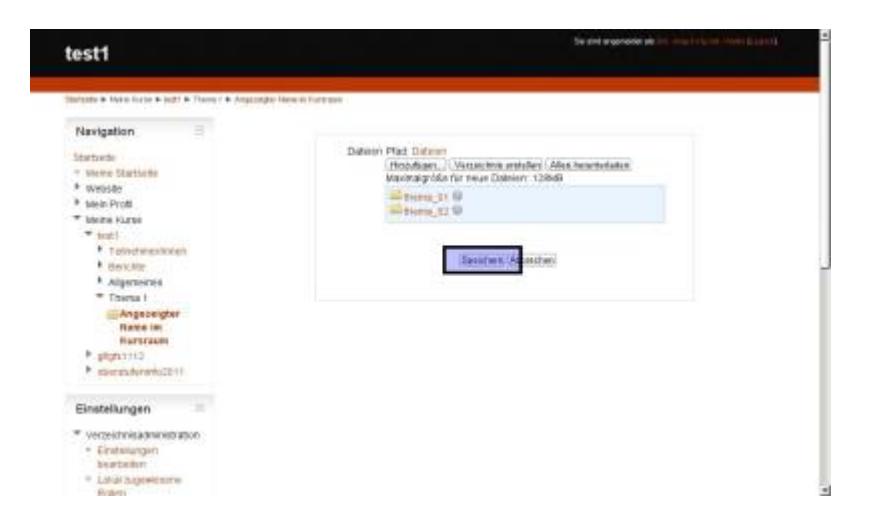

- Erst der Klick auf den Schalter "Speichern" sichert die Einstellungen und stellt das Dokument den Nutzer/innen zur Verfügung.
- Sollen mehrere Dateien auf einmal eingestellt werden, dann kann ein ZIP Archiv hochgeladen und auf dem Moodle-Server dann wieder entpackt werden.
- Achten Sie immer darauf, dass Dateinamen **keine Umlaute, keine Ligaturen, keine Leerzeichen oder Sonderzeichen** enthalten!

 $\mathbf{A}$ Achtung Moodle 1.9.x Nutzer/innen: Speichern ist hier Pflicht!

#### **Aktivität hinzufügen: Abstimmung**

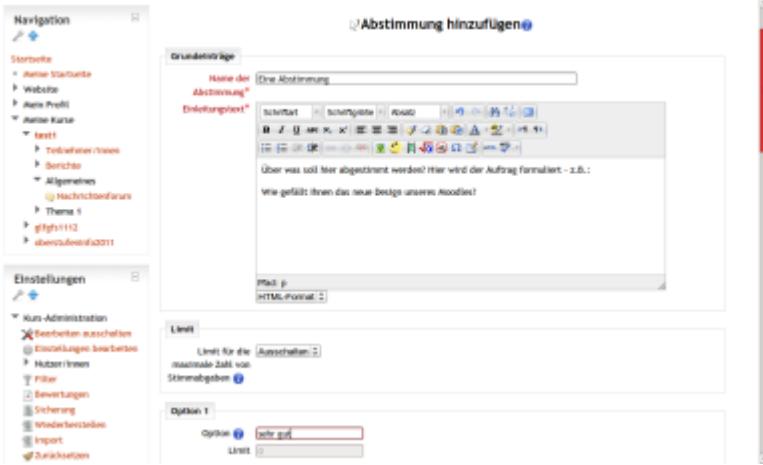

- 1. Setzen Sie den Kursraum in den Bearbeitenmodus (oben rechts: "Bearbeiten einschalten")
- 2. Wählen Sie aus dem Drop-down Menü "Aktivität anlegen" den Eintrag "Abstimmung"
- 3. Vergeben Sie den im Kursraum angezeigten Namen für die Abstimmung.
- 4. Beschreiben Sie, worüber hier abgestimmt werden soll.
- 5. Geben Sie Wahlmöglichkeiten vor (Moodle nennt das "Option").
- 6. Scrollen Sie nach Unten und speichern Sie die Einstellungen.

Weitere Infos hier:<http://lehrerfortbildung-bw.de/moodle-info/module/aktivitaet/abstimmung/>

# **Aktivität hinzufügen: Forum**

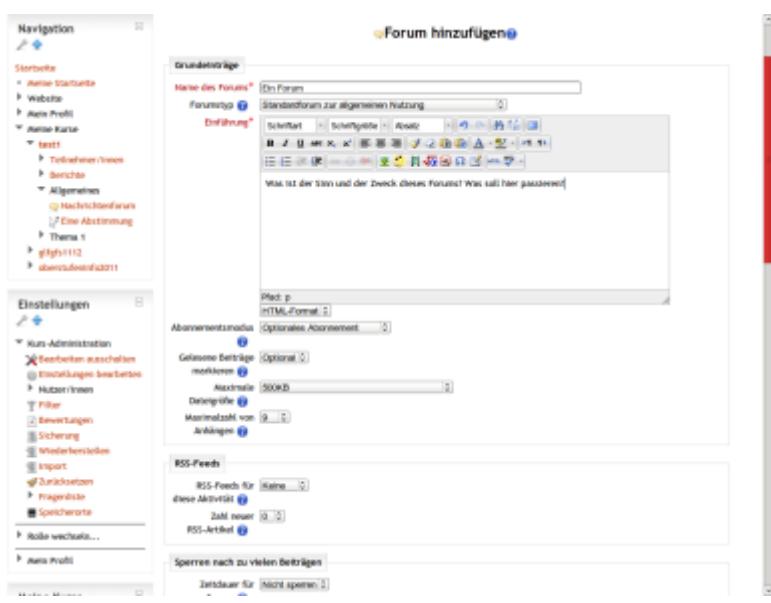

- 1. Setzen Sie den Kursraum in den Bearbeitenmodus (oben rechts: "Bearbeiten einschalten")
- 2. Wählen Sie aus dem Drop-down Menü "Aktivität anlegen" den Eintrag "Forum"
- 3. Vergeben Sie den im Kursraum angezeigten Namen für das Forum.
- 4. Beschreiben Sie, worum es in diesem Forum gehen soll (Sinn und Zweck).
- 5. Scrollen Sie nach Unten und speichern Sie die Einstellungen.

Weitere Infos hier:<http://lehrerfortbildung-bw.de/moodle-info/module/aktivitaet/forum/>

#### **Backup I**

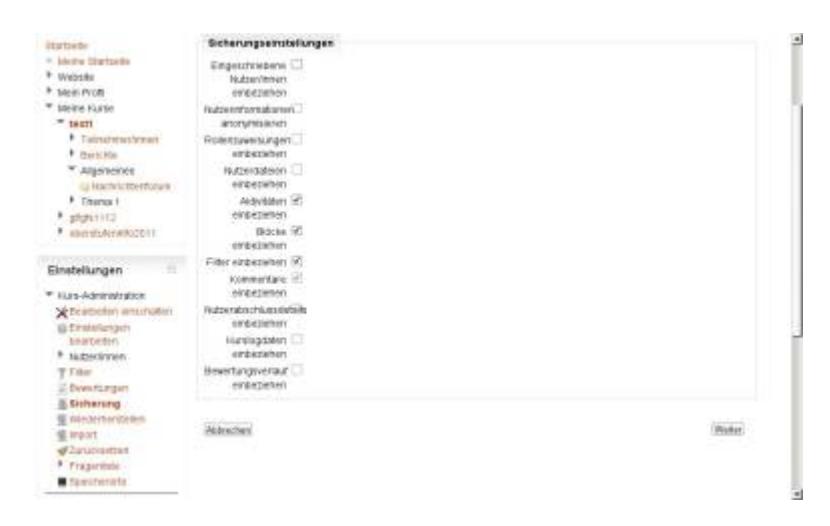

- 1. Im Block "Einstellungen" auf den Schalter "Sicherung" klicken.
- 2. Hier die Vorgaben übernehmen. Nicht passende Auswahlen werden vom Moodle-System automatische korrigiert, eine entsprechende Meldung wird angezeigt.
- 3. Ändern Sie die durch die Administration vorgenommenen Einstellungen für die Sicherungsdatei nur dann, wenn Sie genau wissen, was Sie tun!
- 4. Mehrfach auf "Weiter" klicken.
- 5. Am Ende des Sicherungsprozesses befinden Sie sich im Bereich für die Wiederherstellung von

Kursräumen. Siehe Block "Einstellungen".

#### **Backup II**

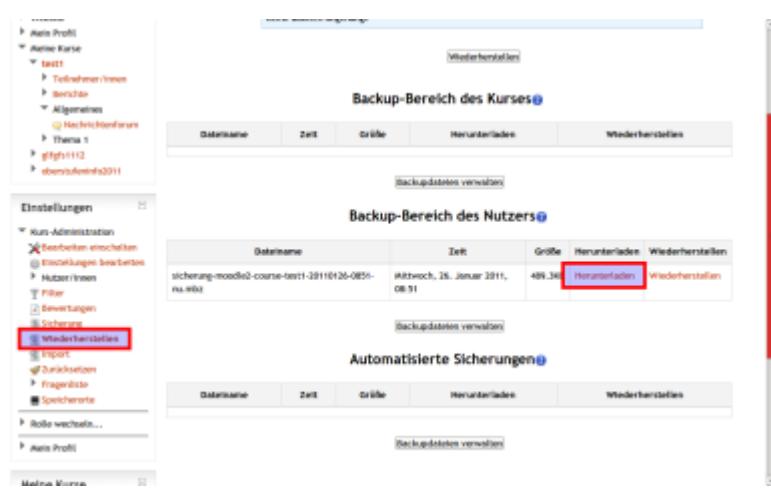

Klicken Sie auf den Schalter "Herunterladen", und sichern Sie den Kursraum lokal.

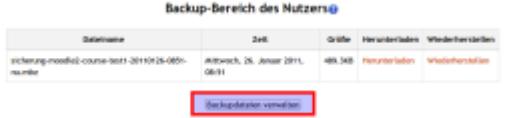

Klicken Sie auf den Schalter "Backupdateien verwalten" im Bereich "Backup-Bereich des Nutzers".

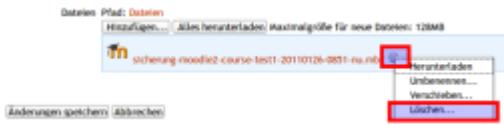

Klicken Sie auf das Rädchen hinter der Backupdatei und wählen Sie "Löschen ...". Nicht vergessen: "Änderungen speichern" anklicken!

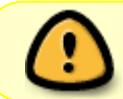

Plattenplatz ist immer knapp: Deswegen arbeiten alle Moodle-Nutzer/innen zusammen, um eine unnötige Verschwendung von Plattenplatz zu vermeiden!

Die Anleitung zum Kursraumbackup steht auch als **Film** zur Verfügung: [zum Film](https://www.kvfg.net/wiki/doku.php?id=sonstiges:archiv:fobi:moodle2#kursraumbackup_als_filmchen)

From: <https://www.kvfg.net/wiki/>- **KvFG Wiki**

Permanent link: **<https://www.kvfg.net/wiki/doku.php?id=sonstiges:archiv:fobi:moodle2:praes1>**

Last update: **2020/08/27 10:15**

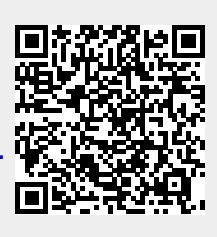